ADOA - Arizona Strategic Enterprise Technology Office

# **Website Audio Best Practices**

**Business Group/Application: Agency Platform** 

**Digital Government Program** 

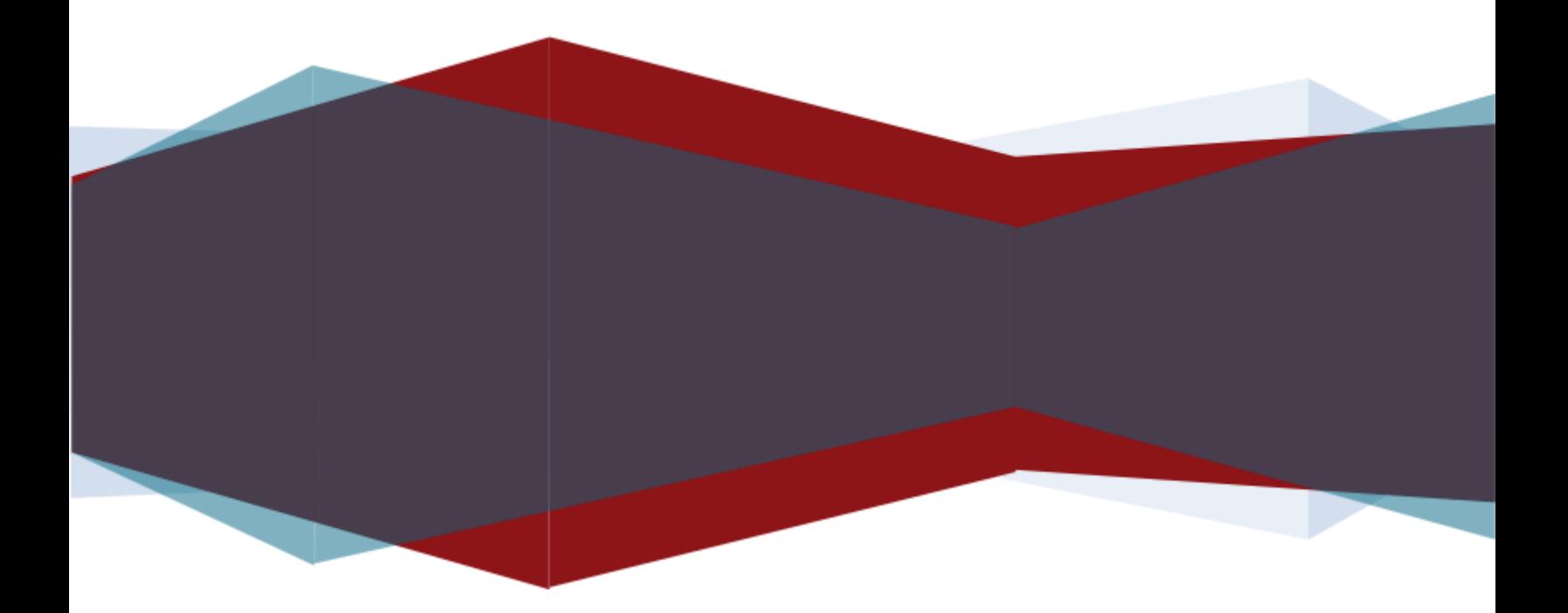

# <span id="page-1-0"></span>**Table of Contents**

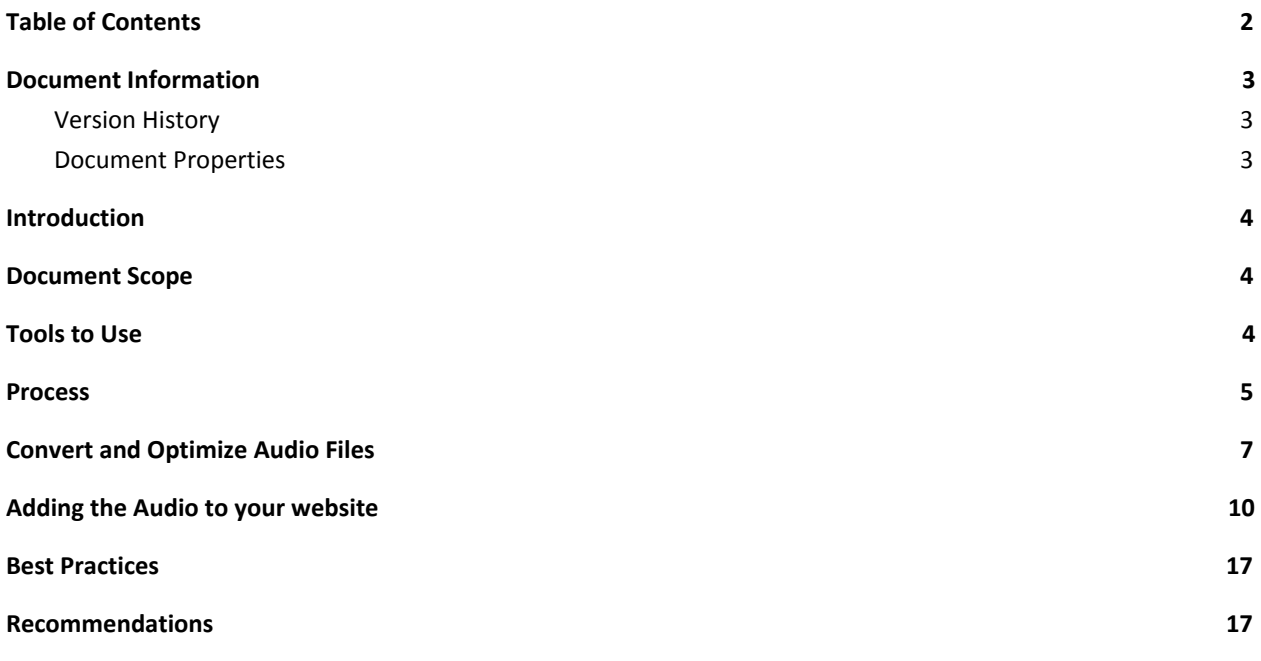

# <span id="page-2-0"></span>**1 Document Information**

# <span id="page-2-1"></span>**1.1 Version History**

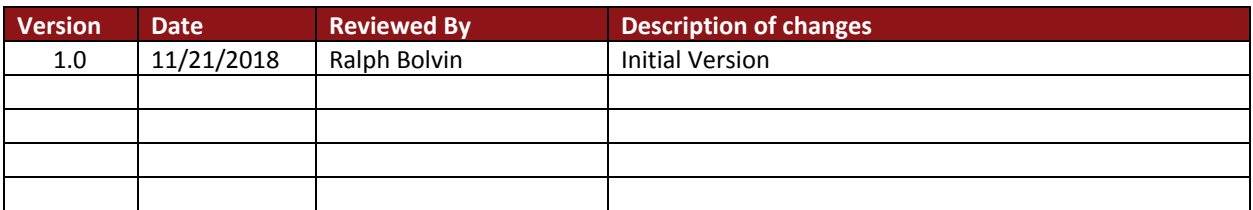

# <span id="page-2-2"></span>**1.2 Document Properties**

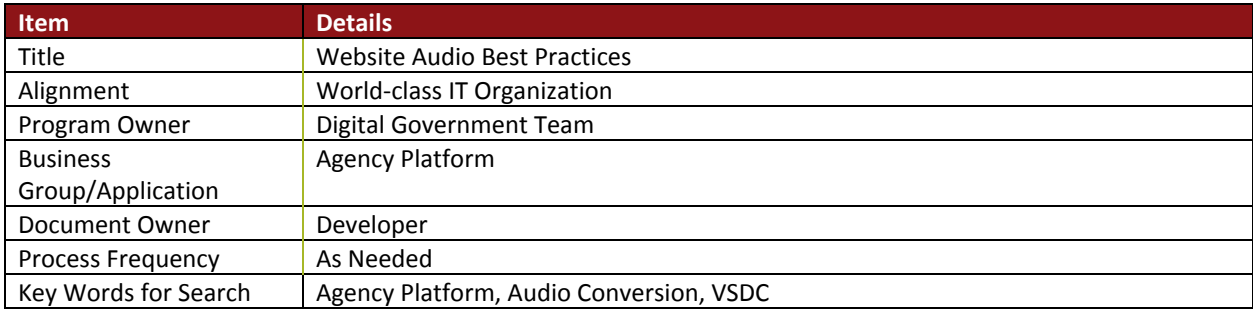

# <span id="page-3-0"></span>**2 Introduction**

The Arizona Department of Administration – Arizona Strategic Enterprise Management (ADOA-ASET) has a standard process for converting and optimizing audio files prior to uploading audio files to an ADOA managed website. The file serving infrastructure for an Agency Platform website is not optimized to store and deliver very large files. The bigger the file, the slower the transfer. Files over 50MB will experience a noticeable performance degradation due to our caching infrastructure configuration. An Agency Platform website cannot be used to host files over 256MB, no matter how the file is uploaded. This restriction can be especially problematic when hosting audio or video files, such as from public meetings. To avoid these restrictions and performance issues, follow the processes, steps, and procedures outlined in this document.

# <span id="page-3-1"></span>**3 Document Scope**

- This document provides an overview of the work-flow process of converting and optimizing audio files.
- It defines the best practices to follow prior to upload to an Agency Platform website.
- It recommends supporting tools and recommendations.
- It identifies the scope of support and related guidelines and best practices.
- Audio file creation process is outside the scope of this document.

# <span id="page-3-2"></span>**4 Tools to Use**

● VSDC Free Audio [Converter](http://www.videosoftdev.com/free-audio-converter)

VSDC is a free audio converter that can be download and installed. If you do not have the permissions to install this yourself you will need to put in a ticket to the **[Service](mailto:servicedesk@azdoa.gov?subject=Install%20VSDC%20Audio%20Converter%20Install&body=Please%20open%20a%20ticket%20to%20have%20VSDC%20Audio%20Converter%20installed%20on%20my%20computer%20so%20I%20can%20convert%20the%20board%20meeting%20audio%20to%20be%20posted%20on%20the%20board%20website.) Desk** to have it installed.

# <span id="page-4-0"></span>**5 Process**

The below table provides the high-level flow of activities associated with this process.

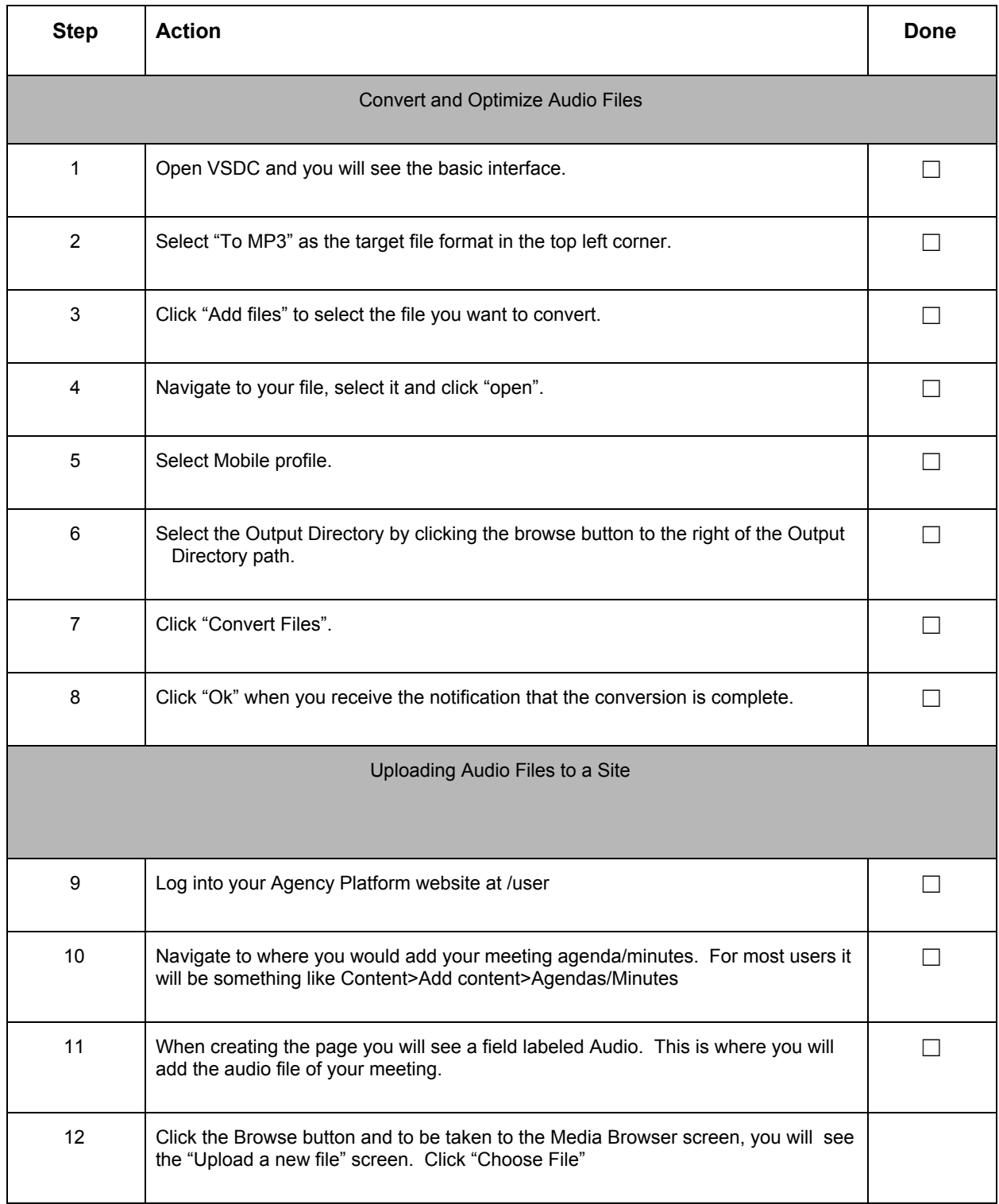

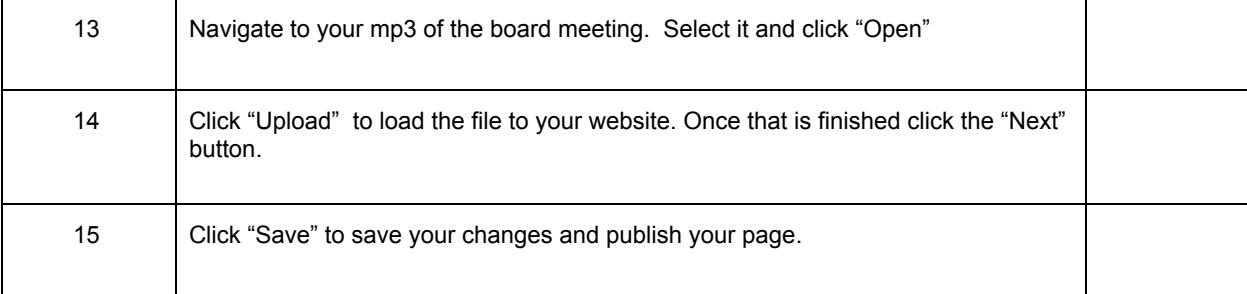

# <span id="page-6-0"></span>**6 Convert and Optimize Audio Files**

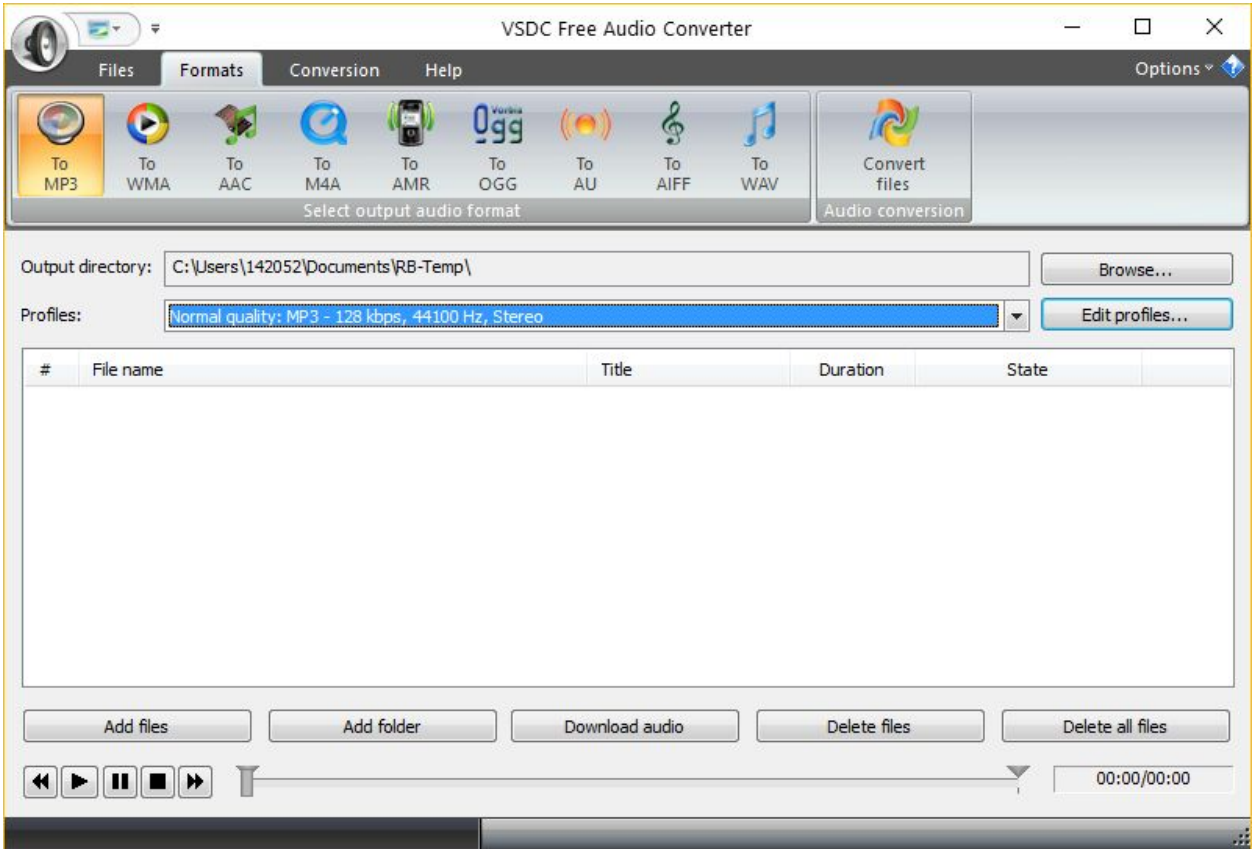

1. Open the Converting VSDC Free Audio Converter and you will see the basic interface.

2. You want to make sure the "To MP3" is selected in the top left corner. This is what we will be converting the audio file to or compressing the current file.

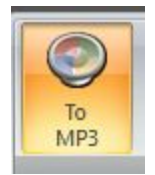

3. Click "Add files" to select the file you want to convert. This will open the the file explorer dialog box.

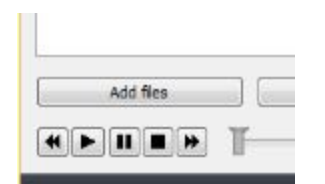

4. Navigate to your file, select it and click "open".

5. In profiles, select the lowest option which is Mobile. This will compress the file the most.

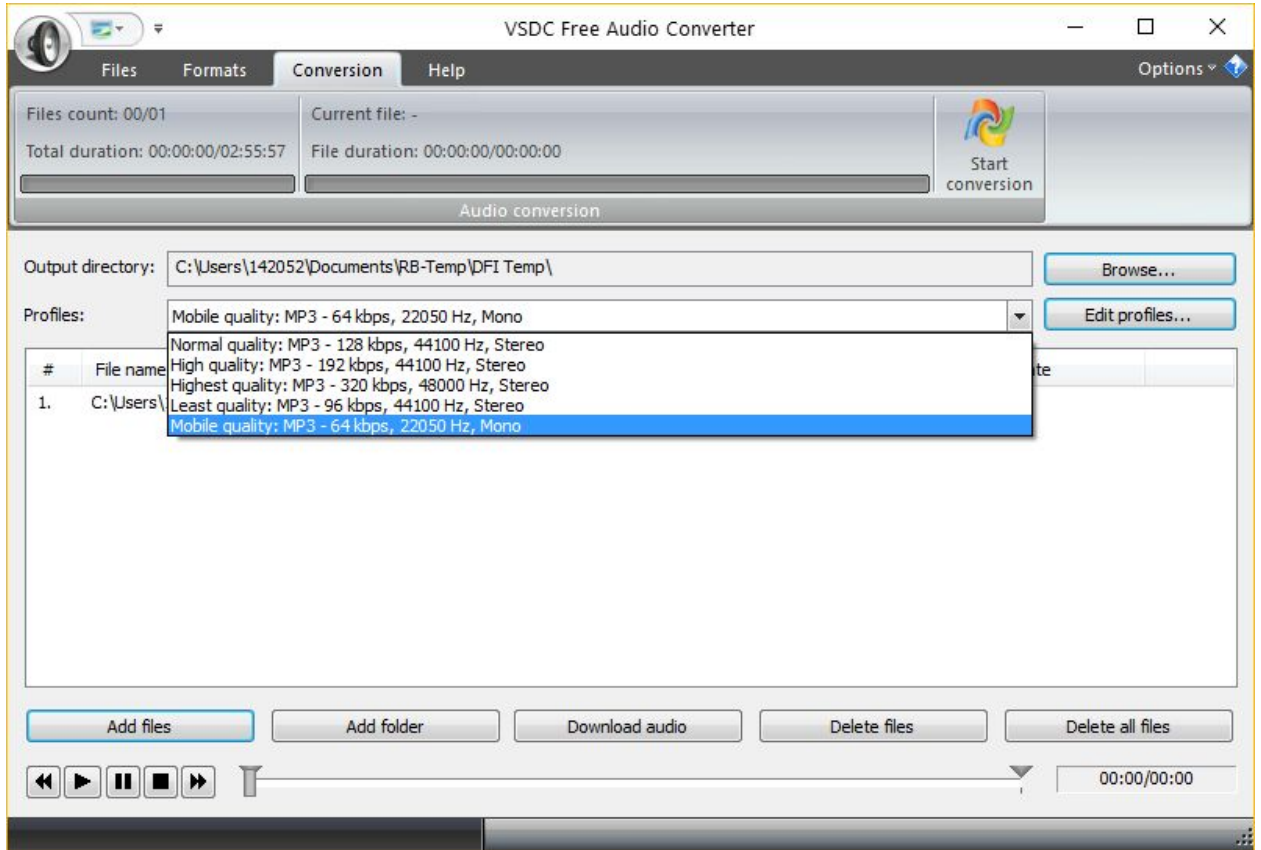

6. Click on the Browse button next to Output Directory. This is where the new file will be saved.

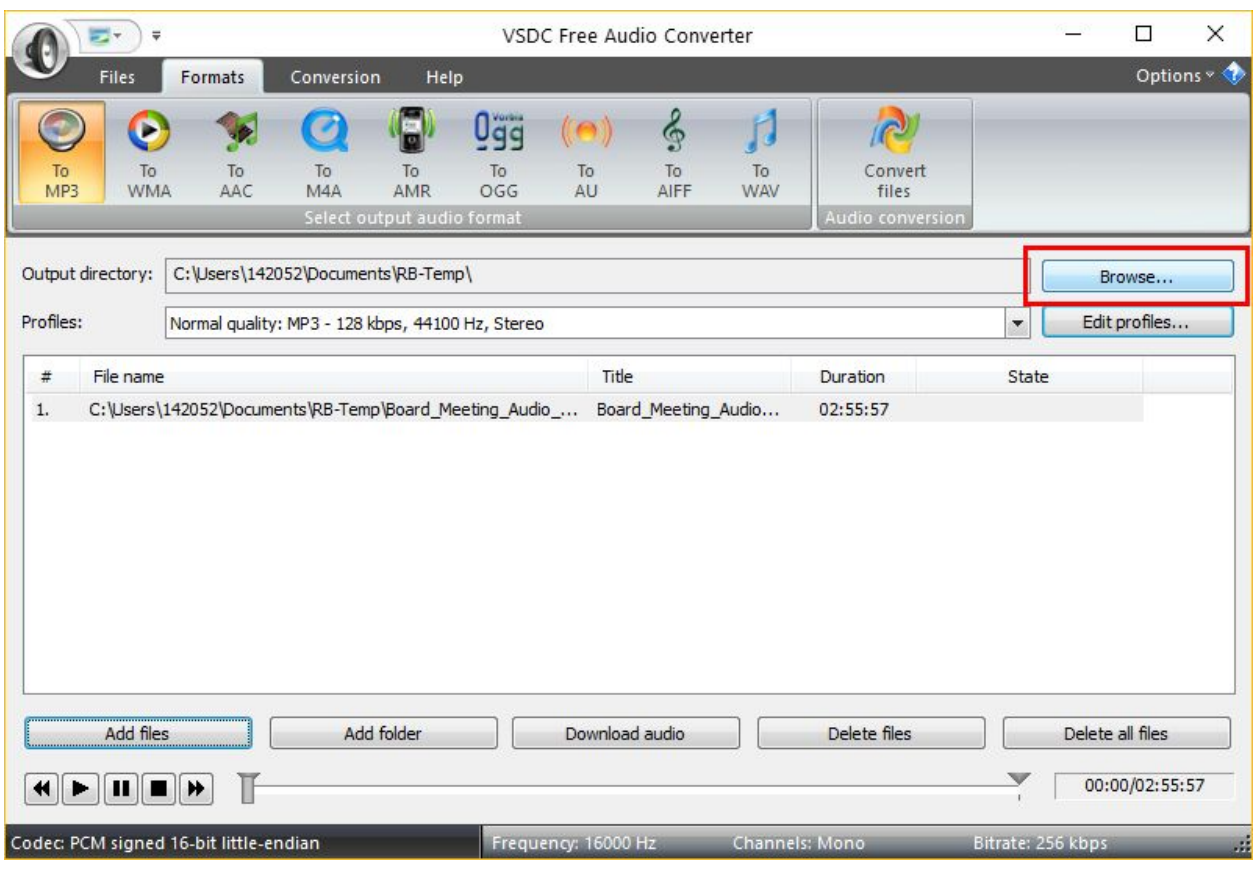

# 7.Click "Convert Files".

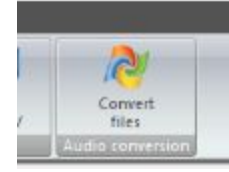

# 8. When Completed you will receive a notification

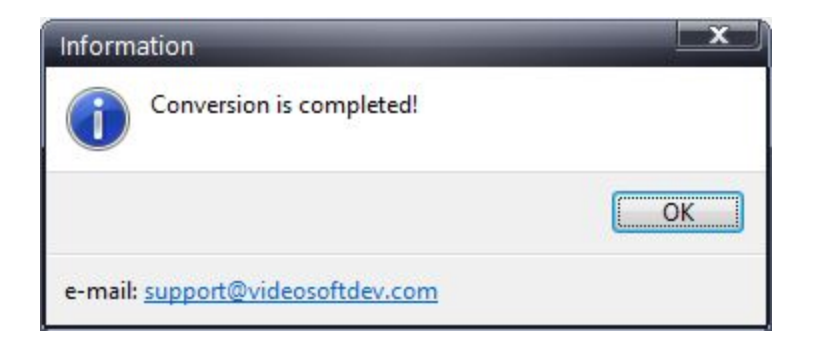

#### <span id="page-9-0"></span>**7 Adding the Audio to your website**

Digital Government will configure your website on the Agency Platform to accept the audio files. You will add the audio the same way that you add your meeting notice and agenda.

If your website does not currently accept the audio files you will need to open a [Service](mailto:servicedesk@azdoa.gov?subject=Board%20Meeting%20Audio&body=Please%20open%20a%20ticket%20with%20Agency%20Platform%20for%20the%20ability%20to%20add%20.mp3%20audio%20files%20to%20the%20board%20meeting%20content%20type%20and%20show%20the%20audio%20on%20the%20board%20meeting%20page.) Desk ticket with Agency [Platform](mailto:servicedesk@azdoa.gov?subject=Board%20Meeting%20Audio&body=Please%20open%20a%20ticket%20with%20Agency%20Platform%20for%20the%20ability%20to%20add%20.mp3%20audio%20files%20to%20the%20board%20meeting%20content%20type%20and%20show%20the%20audio%20on%20the%20board%20meeting%20page.) to add this functionality to your website.

#### 1. Log into your website.

#### **User account**

Log in Request new password

.<br>Seria

Cancel OpenID login DLog in

Notice to Users:

You are accessing the State of Arizona local/wide area network and systems containing State of Arizona and U.S. Government information. This system is for authorized users only. All equipment, systems, services, and software connected to this network are intended only for the official business use of, and are the property of, the State of Arizona.

The State of Arizona reserves the right to audit, inspect, and disclose all transactions and data sent over this medium in a manner consistent with state and federal laws. Users should have no expectation of privacy as to any communication on or information stored within the system. By using this system, you expressly consent to all such auditing, inspection and disclosure.

Only software approved, scanned for virus, and licensed for State of Arizona use will be permitted on this network. Data accessible via state systems cannot be used for personal or commercial use unless specifically authorized in writing by the State of Arizona. Any illegal or unauthorized use of State of Arizona equipment, systems, or software by any person(s) may be subject to civil or criminal prosecution under state and federal laws, and may also result in disciplinary action where appropriate.

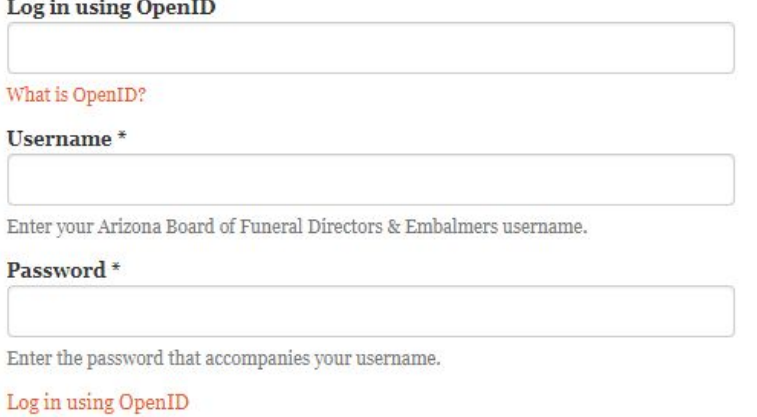

2. Navigate to where you would add your meeting agenda/minutes. For most users it will be something like Content>Add content>Agendas/Minutes

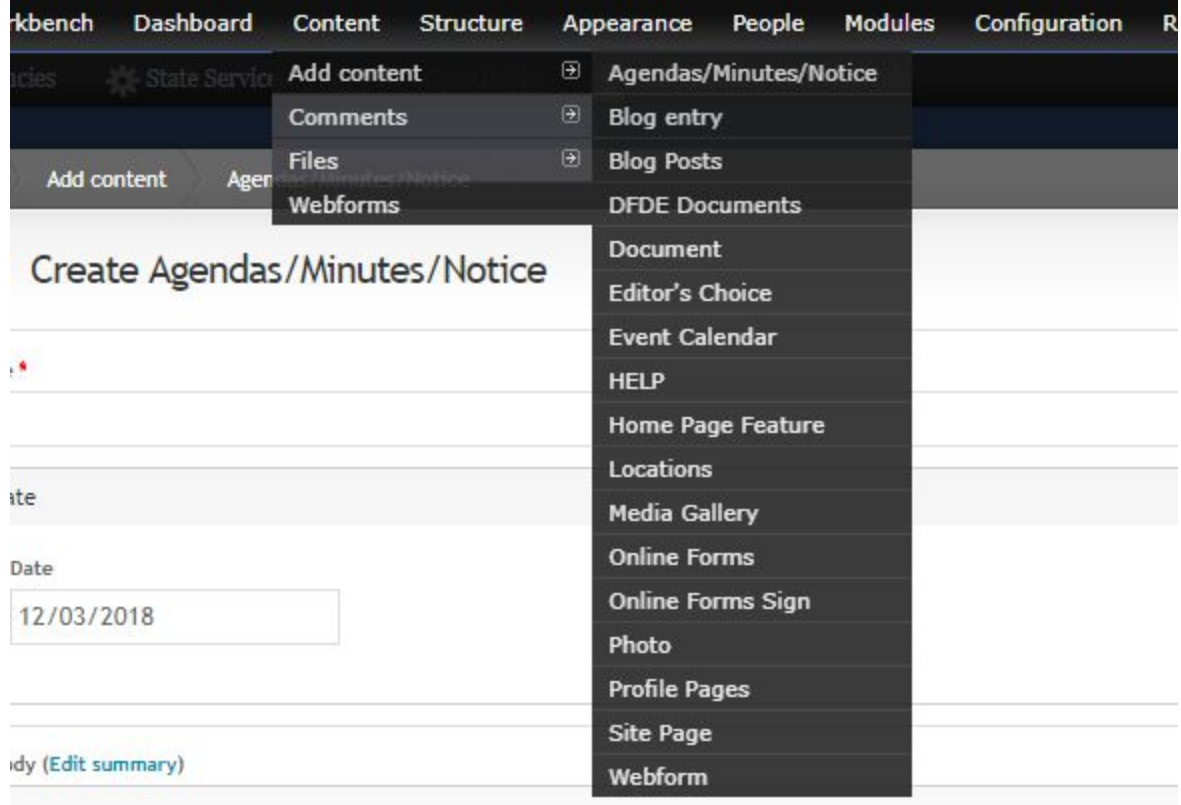

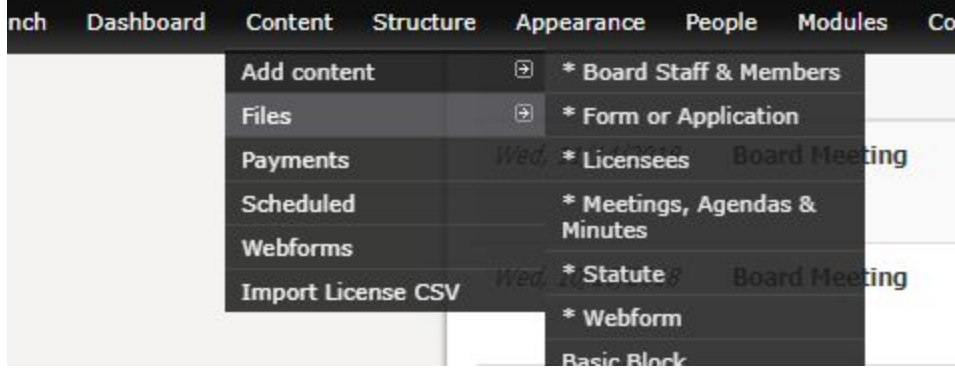

3. When are are creating this page you will now see a new field labeled Audio. This is where you will add the audio file of your meeting.

or

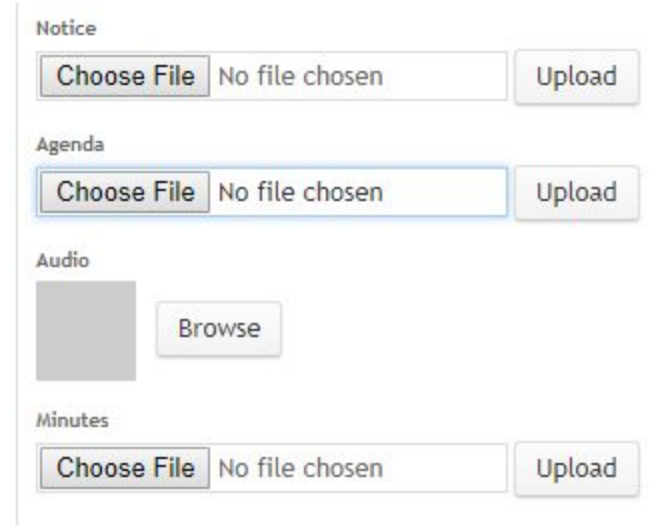

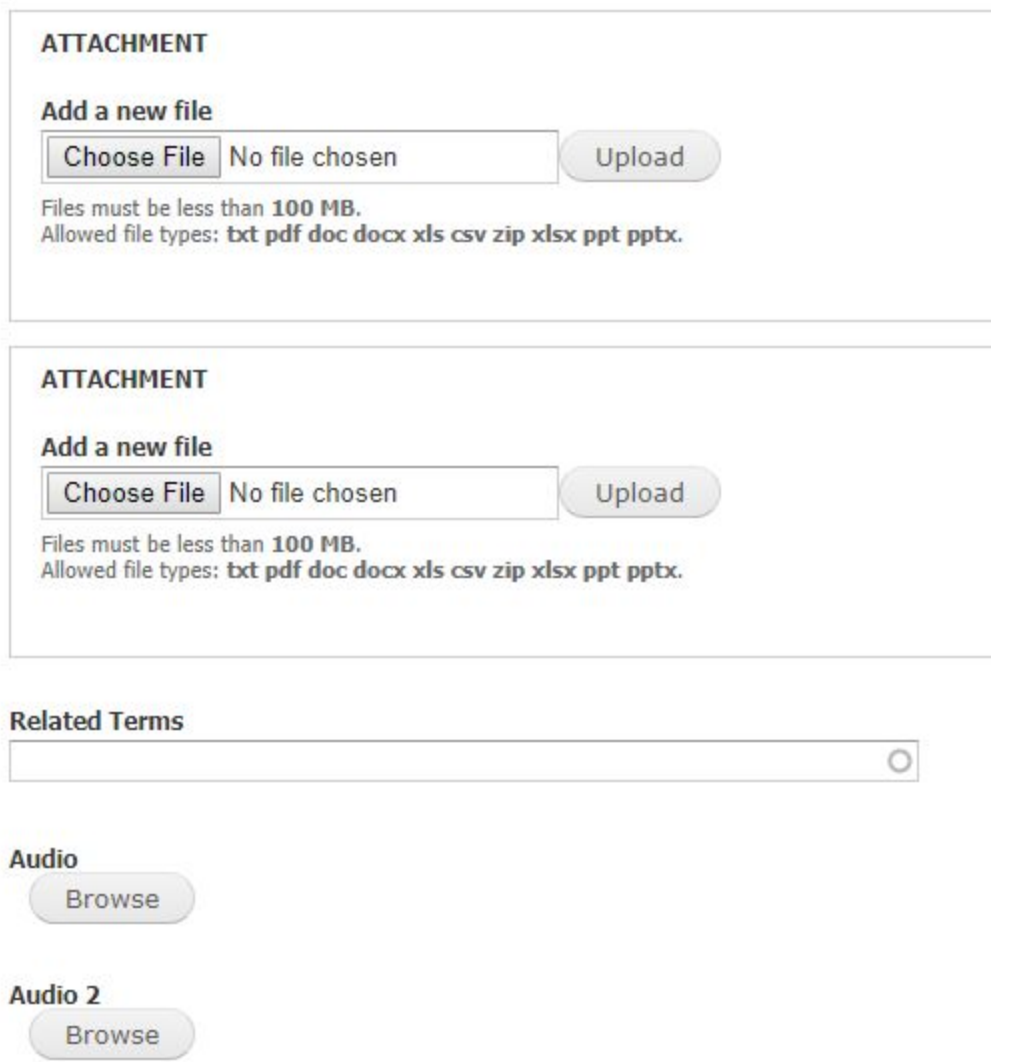

4. Click the Browse button and you will be taken to the Media Browser screen, you will see the "Upload a new file" screen. Click "Choose File"

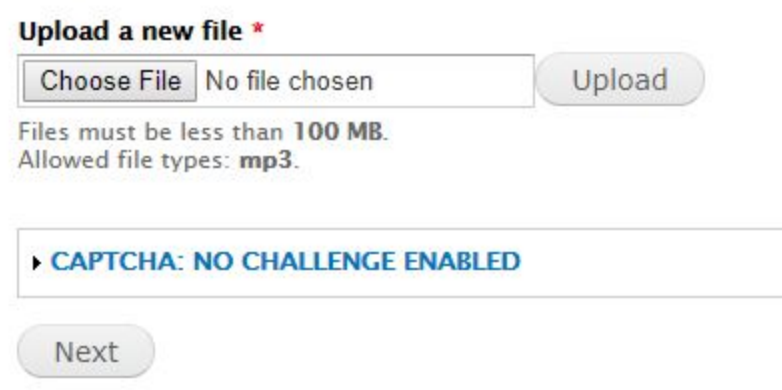

 $\sim$ 

5. Now you can navigate to your mp3 of the board meeting. Select it and click "Open"

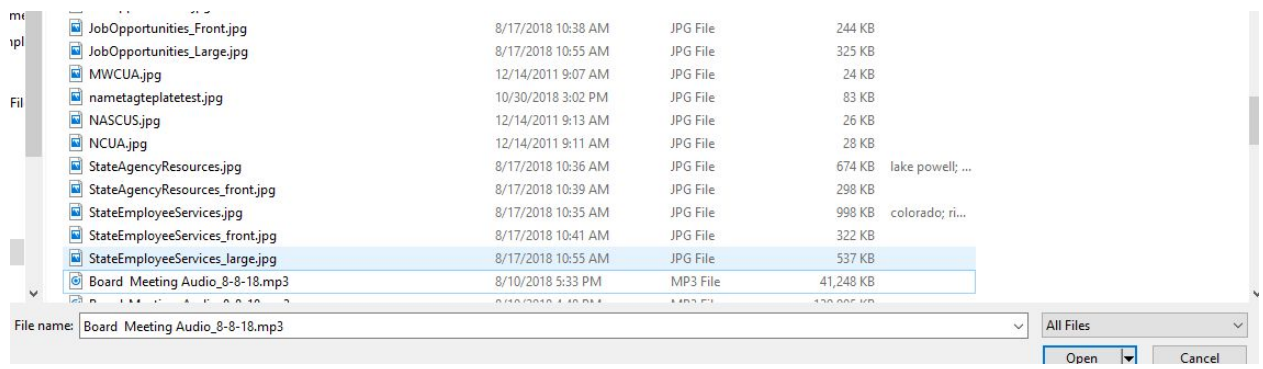

6. You will return to the Media Browser screen. Click "Upload" to load the file to your website.

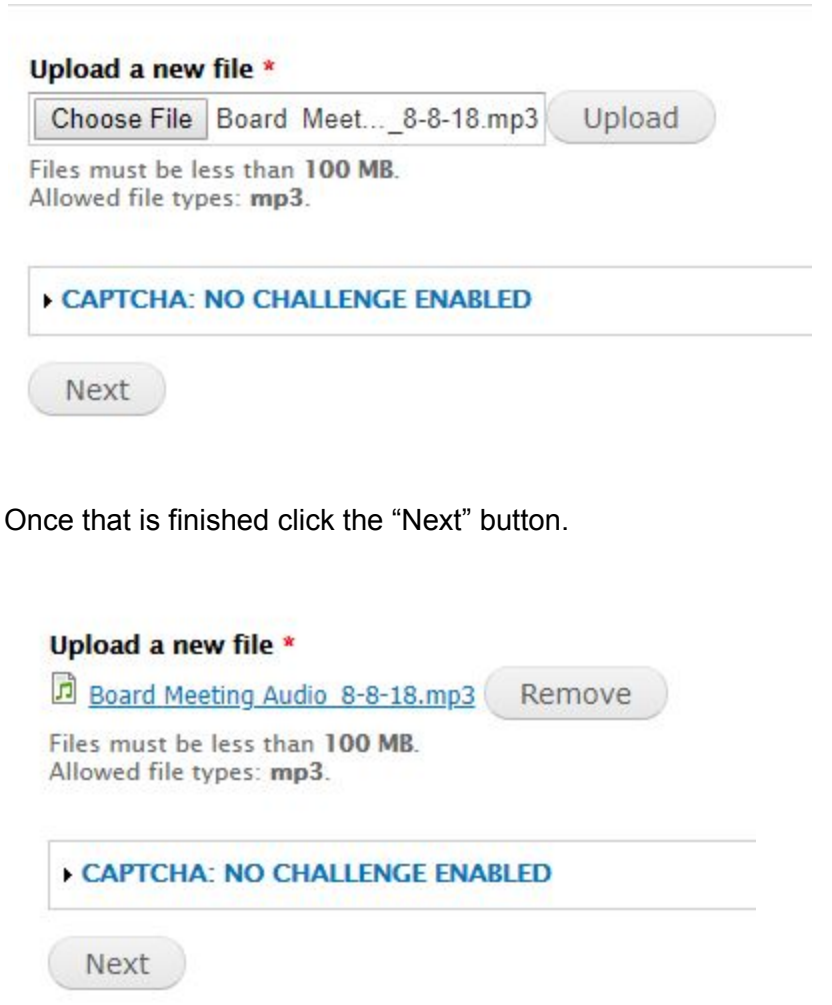

7. The audio file is now added to your page.

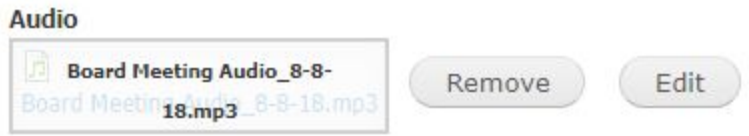

8. Click "Save" to save your changes and publish your page.

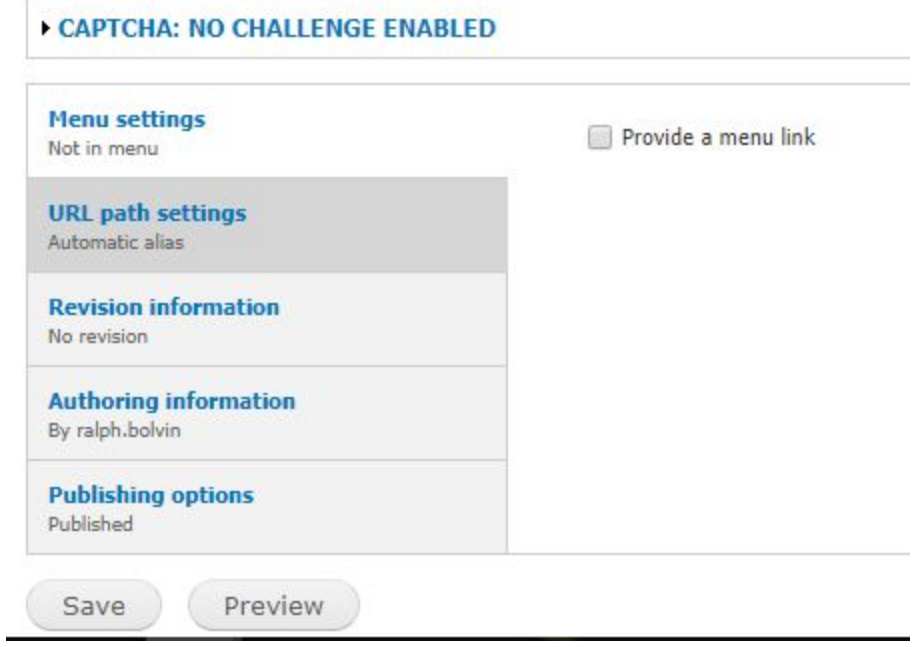

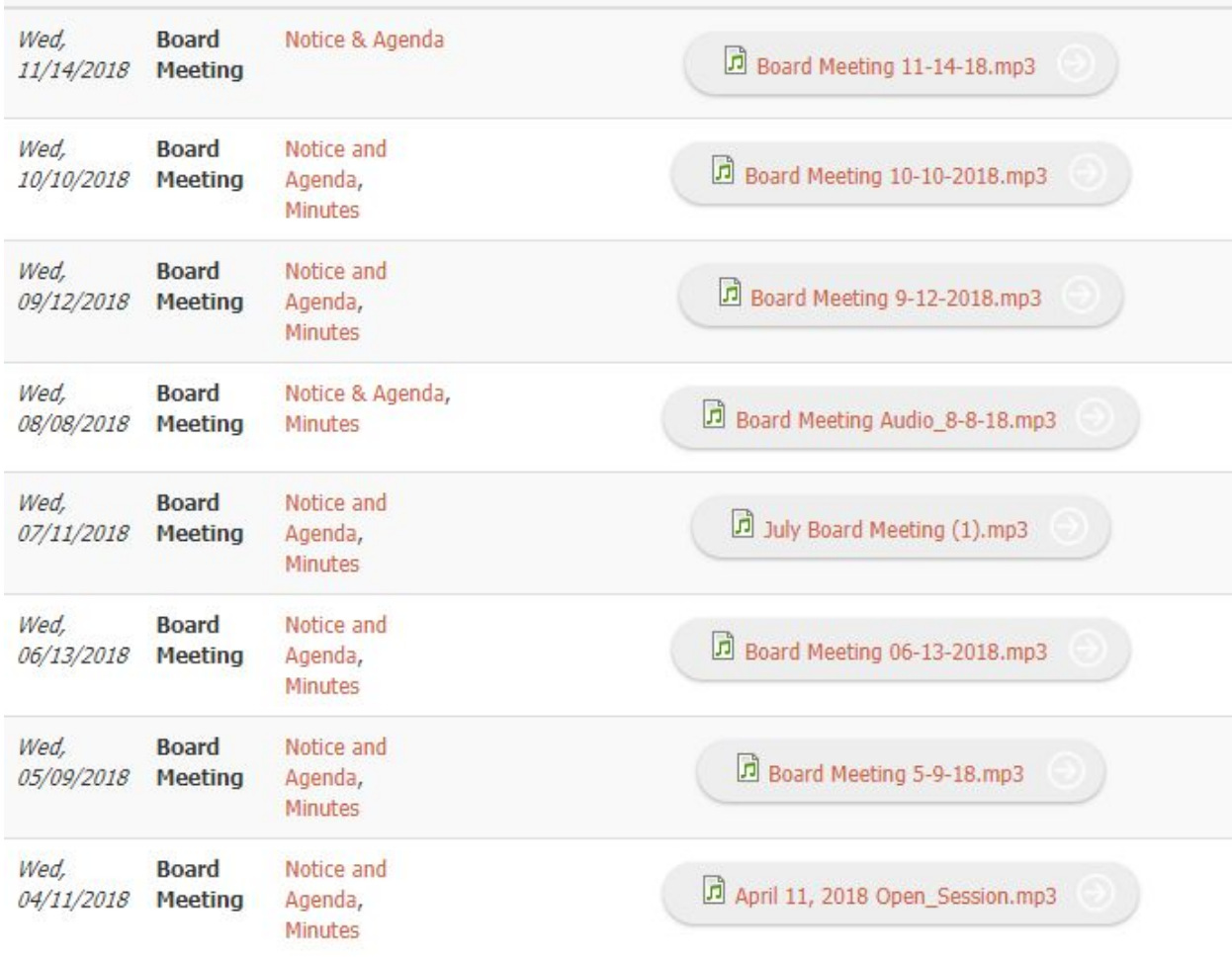

# 9. Your Meetings and Minutes page will be updated accordingly

#### <span id="page-16-0"></span>**7 Best Practices**

- Audio files on the Agency Platform website need to be in .mp3 format.
- If the audio recorder can be set to .mp3 format it should be. This will eliminate the need to convert the file and prevent a loss of quality in the recording.
- All other formats need to be converted to .mp3 with high compression to limit the file size.
- The highest format settings is the default Mobile setting of 64kps, 22050 Hz, Mono
- File should be named to so that it is easily identified
- Your Agency Platform website cannot be used to host files over 100MB.

# <span id="page-16-1"></span>**8 Recommendations**

- One tool to convert the audio file is VSDC Free Audio Converter. You will need to download and install the software. If you are unable to install the software you will need to open a ticket with the ADOA [Service](mailto:servicedesk@azdoa.gov?subject=Install%20VSDC%20Audio%20Converter&body=Service%20Desk%20-%20Please%20open%20a%20ticket%20with%20End%20User%20Support%20to%20install%20the%20VSDC%20Audio%20Converter%20on%20my%20machine.%20The%20software%20is%20needed%20so%20I%20can%20process%20and%20convert%20audio%20files%20before%20posting%20to%20our%20agency%20website.%20http%3A%2F%2Fwww.videosoftdev.com%2Ffree-audio-converter) Desk to have this installed.
- If your file size is larger than 256MB after conversion, you must host your file outside your website. For additional information follow the Guide to [Embedding](https://showcase.az.gov/sites/default/files/media/HowToEmbedArchiveAudio.pdf) Large Audio Files using [Archive.org](https://showcase.az.gov/sites/default/files/media/HowToEmbedArchiveAudio.pdf).